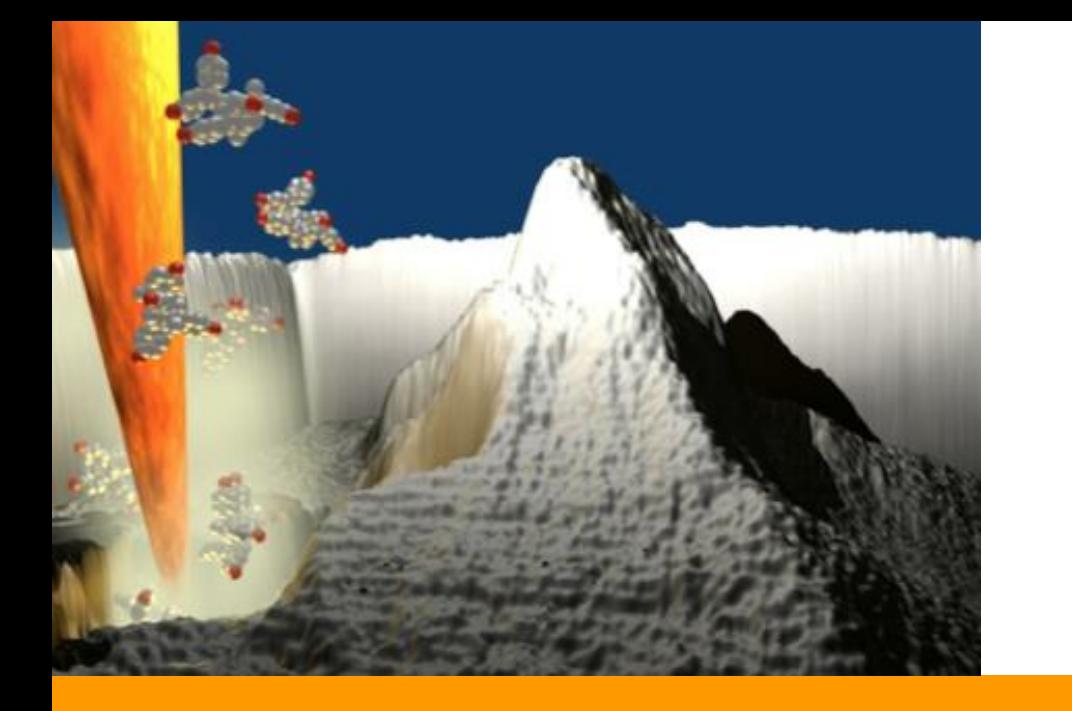

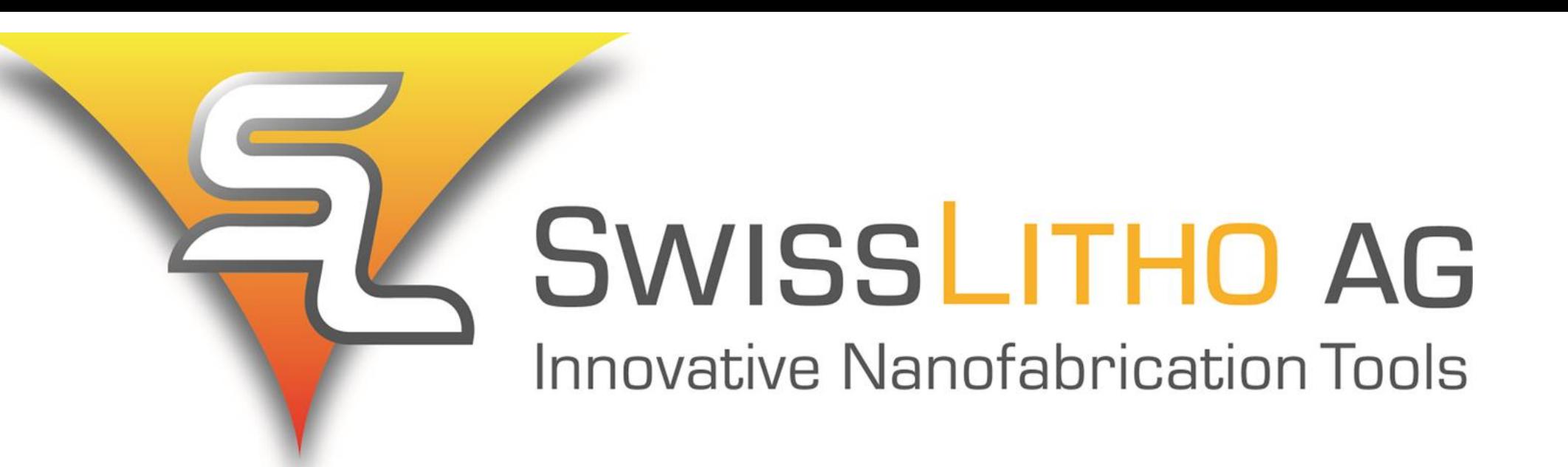

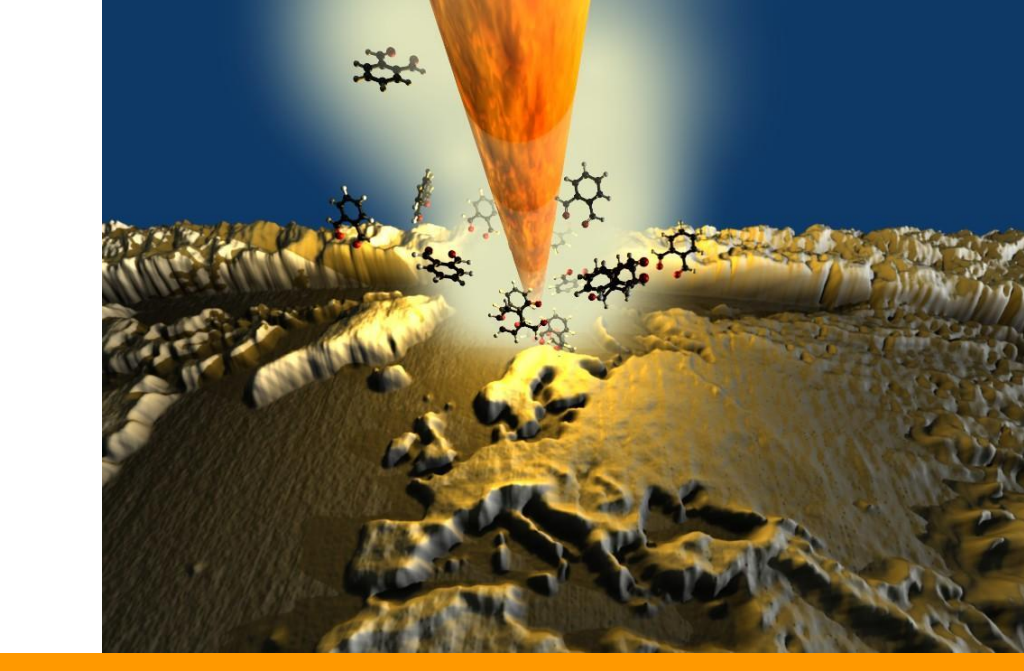

# NanoFrazor Explore quick-start guide

- 1) Cantilever should be raised well away from the sample (2 mm)
- 2) Remove cantilever holder (magnetically held)
- 3) Load the sample
- 4) Replace cantilever holder

- 1) Cantilever should be raised well away from the sample (2mm)
- 2) Remove cantilever holder (magnetically held)
- 3) Place the tip holder into the cantilever exchange tool
- 4) Carefully press the ceramic plate of the cantilever holder. This will open the spring contacts which hold the cantilever chip
- 5) Remove the cantilever chip from the holder using tweezers
- 6) Open the spring contacts again to slide the new cantilever chip into the slot.
- 7) Make sure that the cantilever lies flat on the tip holder.
- 8) Re-place the cantilever holder in the NanoFrazor. It should slot into a defined position

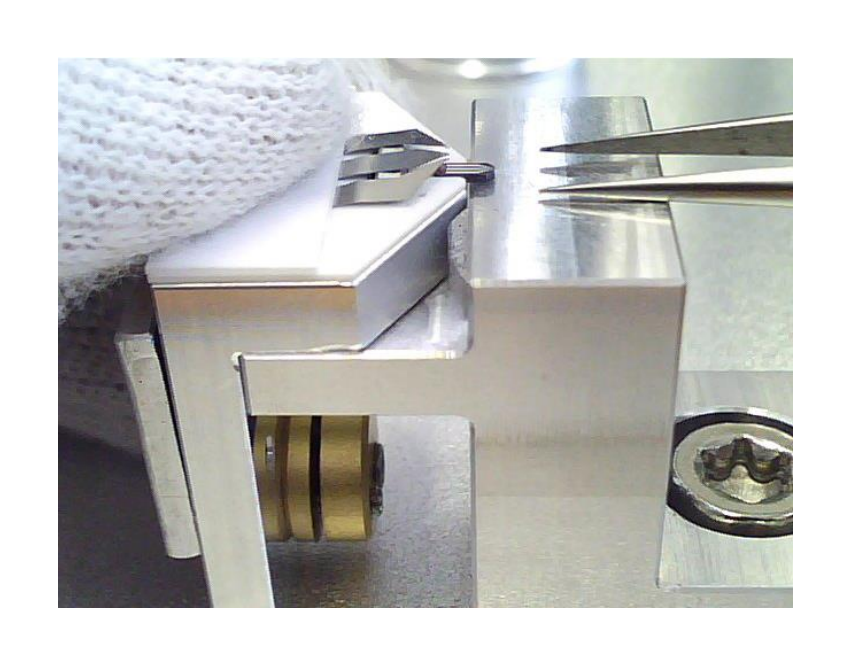

#### 1) Open an image or GDS file 2) Adjust Image if necessary 3) Set the size of a write pixel 4) Writing depths are mapped to the Field

Depth range. Black corresponds to the deepest depth.

- 
- 5) If white pixels are written, they are assigned the min depth, otherwise 0 depth. This is useful to recess a pattern into the resist.
- 6) "Load Image as Field #" to load it.

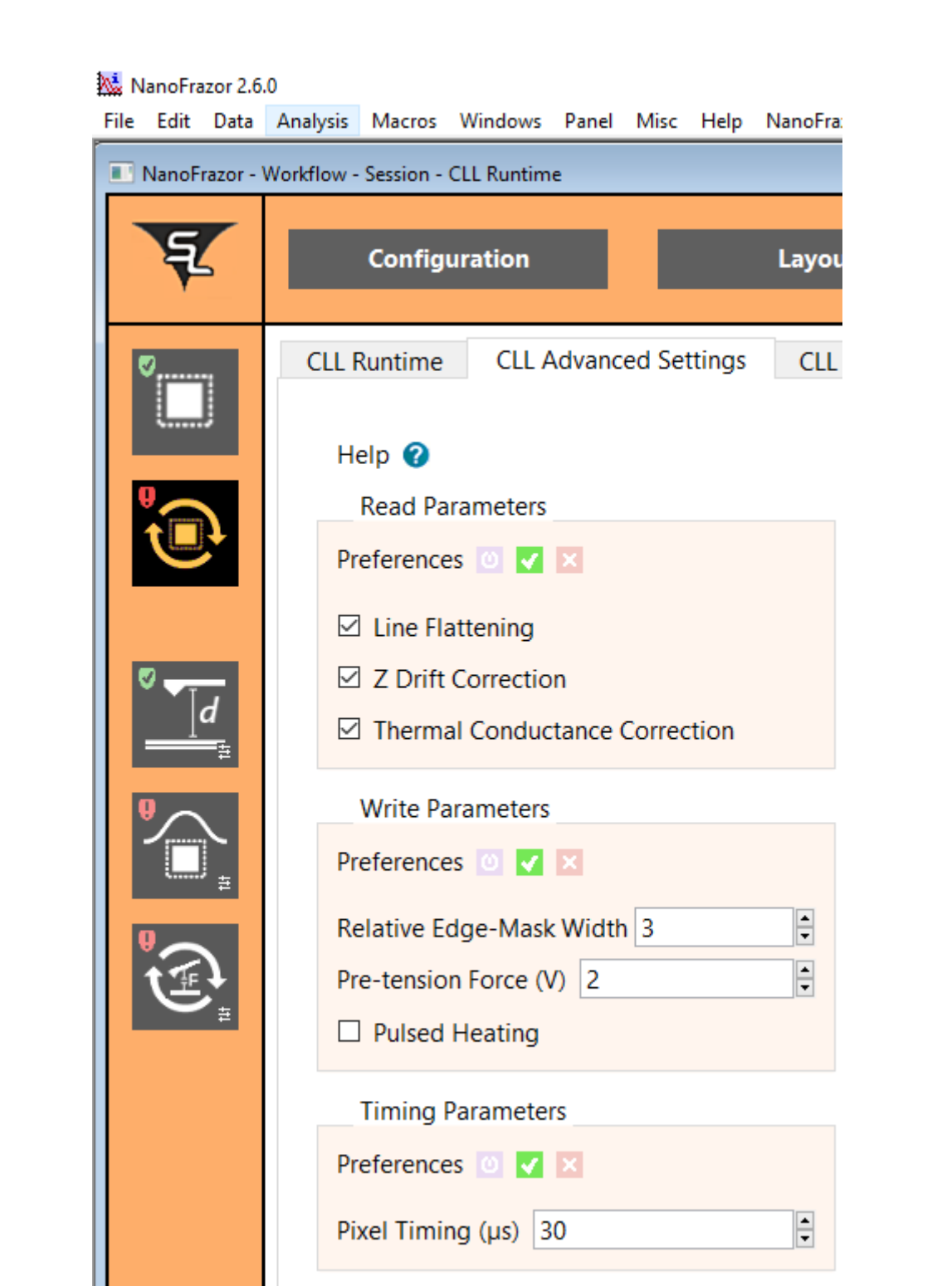

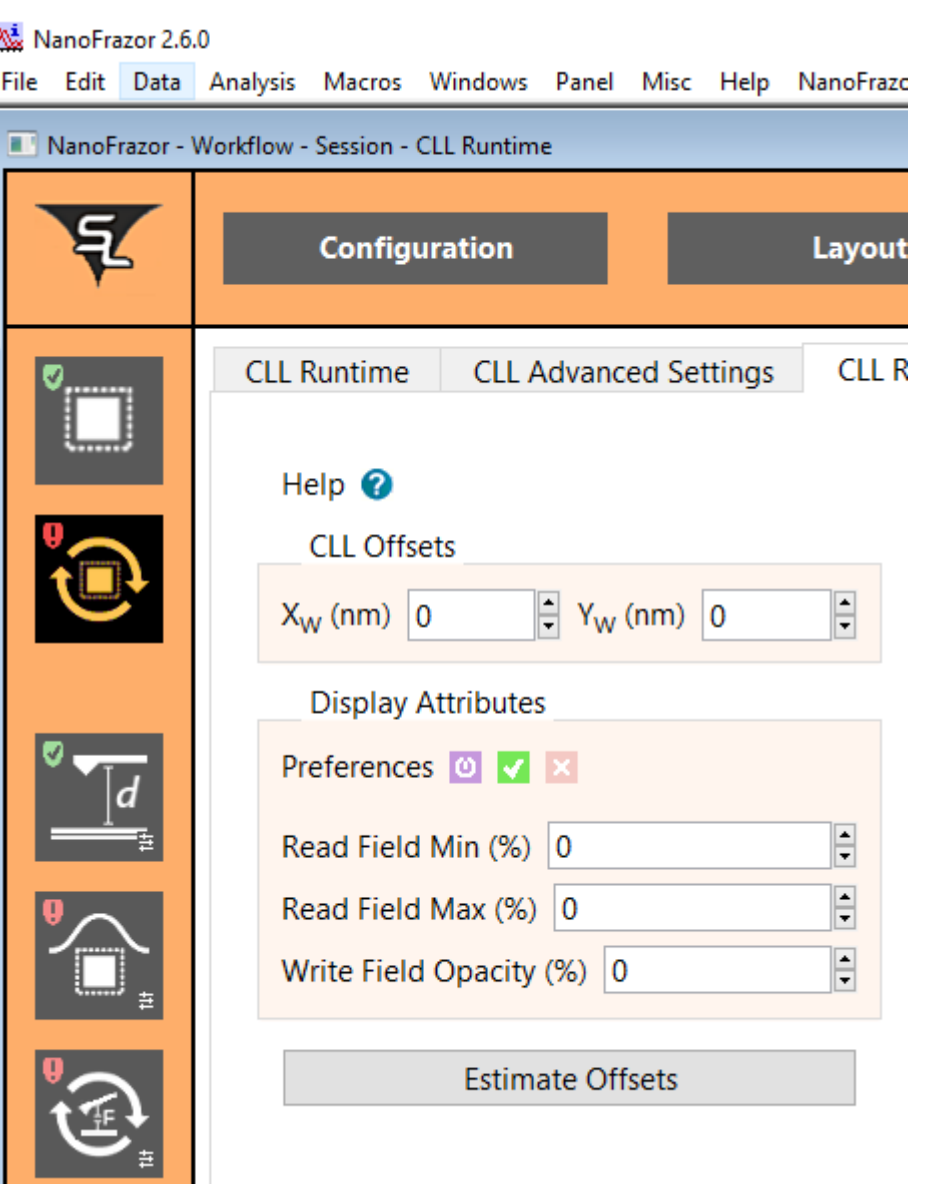

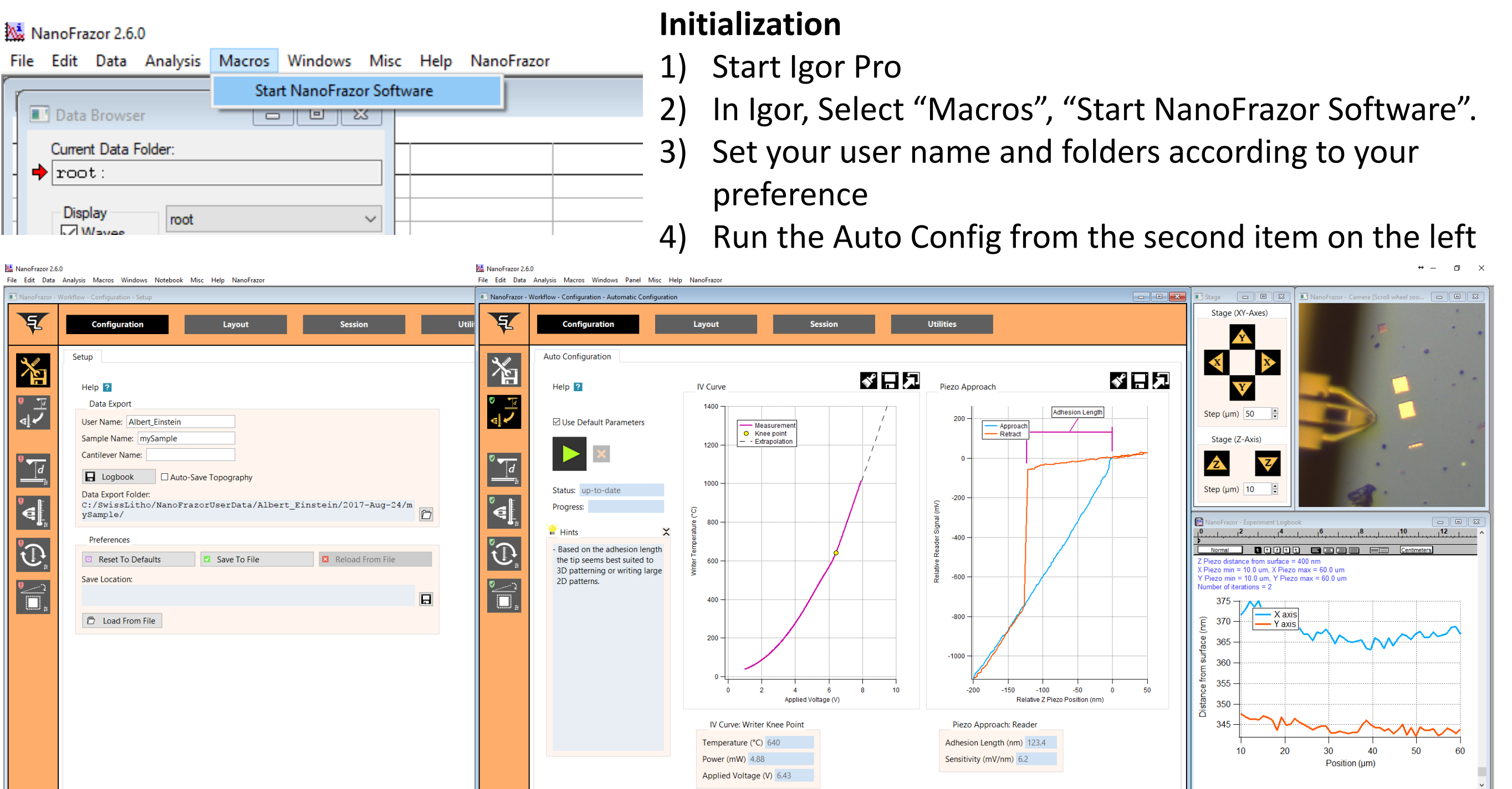

# **Define Field**

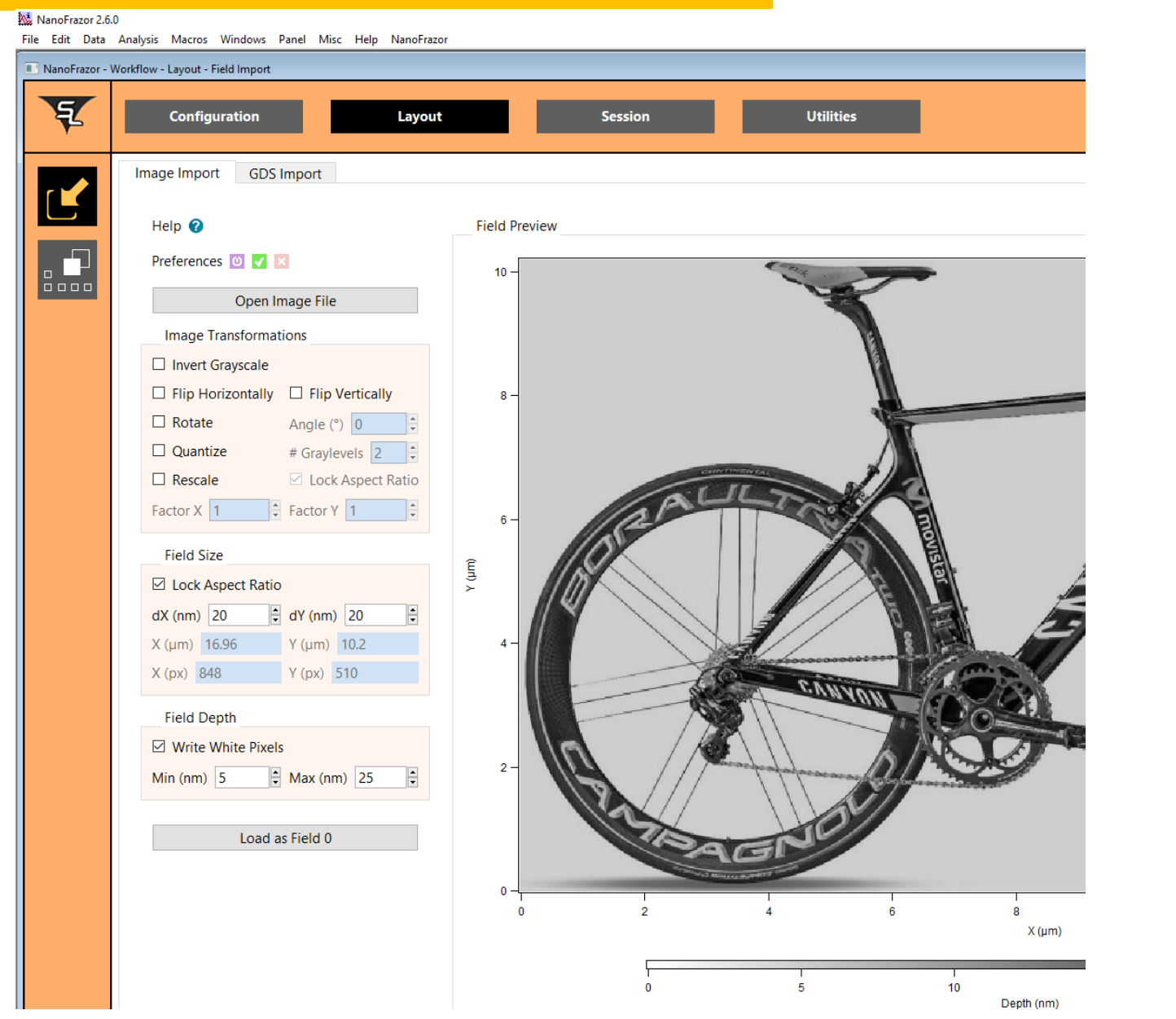

#### Version 2016.07.01

## **Load sample**

Control display colours colours Velds

tool

ON

![](_page_0_Picture_64.jpeg)

![](_page_0_Picture_65.jpeg)

![](_page_0_Picture_66.jpeg)

Displays current line cross section Export the topography to K Cross section tool <u>noi</u> Clear data Control di Save data  $\frac{1}{8}$ **Displays** 3D view Detach Export SSO ▲ / ××面出る日夕

-Layout to topography

separate view Detach graph to a separate view $\sigma$  $\overline{c}$ **yde** 

- 1) The camera focus wheel is behind the Z-stage.
- 2) Set the focus onto the sample so you can judge the cantilever height.

![](_page_0_Picture_14.jpeg)

## **Lithography Session**

![](_page_0_Picture_552.jpeg)

3) You can zoom (wheel) and scroll (drag) with the mouse

![](_page_0_Picture_18.jpeg)

![](_page_0_Figure_19.jpeg)

### **Replace Cantilever**

#### Version 2016.07.01

### **Focus Camera**

#### Reference Sessions: Show previously read fields to aid aligment

Display settings: change what is shown in the graph window

![](_page_0_Picture_33.jpeg)

Read margin:

![](_page_0_Figure_30.jpeg)

to set a range

Increase writer temperature for deep Line flattening uses both margins,

![](_page_0_Picture_38.jpeg)

Write height sets height from which tip

writing, decrease for higher resolution disable if there is topography which

Init write force "automatic" re-uses previous values, manual allows the user constant

is pulled into contact. Increase if tip writes where it shouldn't, decrease if forces top out above 8 V.

interferes.

Z Drift correction keeps tip height

Thermal conductance correction removes artefacts from topography

Relative Edge mask width controls areas ignored in depth feedback Pre-tension force improves patterning depth without adhesion problems

Timing parameters can be changed if required by application (longer contact times)

The Offsets help the alignment between write and read field. "Estimate offsets" uses a correlation algorithm to help the user.